### **Procédure pour obtenir votre code d'accès et votre mot de passe au DIRO**

Pour les étudiants nouvellement inscrits au DIRO, un compte a été créé automatiquement lors de votre inscription. Voici la procédure pour obtenir votre code d'accès et votre mot de passe. *Veuillez notez que vous devez être inscrit à au moins 1 cours au DIRO pour avoir accès à votre compte.*

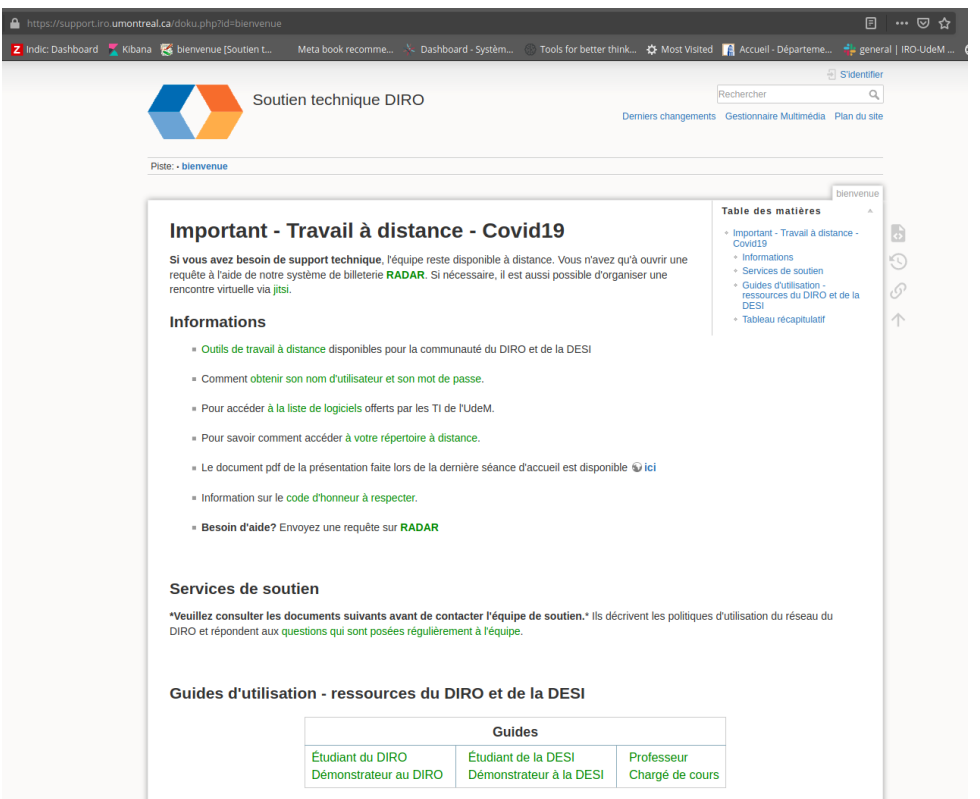

1 – Allez sur la page du support technique : [https://support.iro.umontreal.ca](https://support.iro.umontreal.ca/)

2- Cliquez sur le lien ["Comment obtenir son nom d'utilisateur et son mot de passe"](https://support.iro.umontreal.ca/doku.php?id=compte:motdepasse)

# **Informations**

- Outils de travail à distance disponibles pour la communauté du DIRO et de la DESI
- Comment obtenir son nom d'utilisateur et son mot de passe.
- Pour accéder à la liste de logiciels offerts par les TI de l'UdeM.

3- Avoir votre code d'accès et votre unip de votre compte de l'UdeM afin de vous authentifier. Si vous n'avez pas votre compte de l'UdeM ou vous l'avez oublié, [consultez la page suivante.](https://ti.umontreal.ca/unip/mots-passe.html)

4- Allez au 2e point et cliquez sur la page web<https://support.iro.umontreal.ca/mdp/>

2. Aller sur la page web: Ohttps://support.iro.umontreal.ca/mdp/ 2. Puling la negatidora

5- Vous arrivez à cette page. Retranscrivez le code CAPTCHA qui apparaîtra sur votre page web dans le champs à cet effet.

## Vérification d'accès

Pour accéder au système d'activation ou de réinitialisation du compte utilisateur, vous devez préalablement entrer le code d'accès écrit ci-dessous. Attention: ce code d'accès n'est pas votre mot de passe . Notez également qu'il n'y a pas d'espace entre les caractères. Veuillez retranscrire le code dans la case et appuyer sur le bouton 'Entrer'.

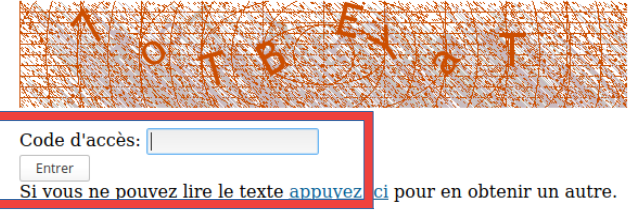

6 – Vous verrez la page suivante. Cliquez sur "Identification à l'Université de Montréal"

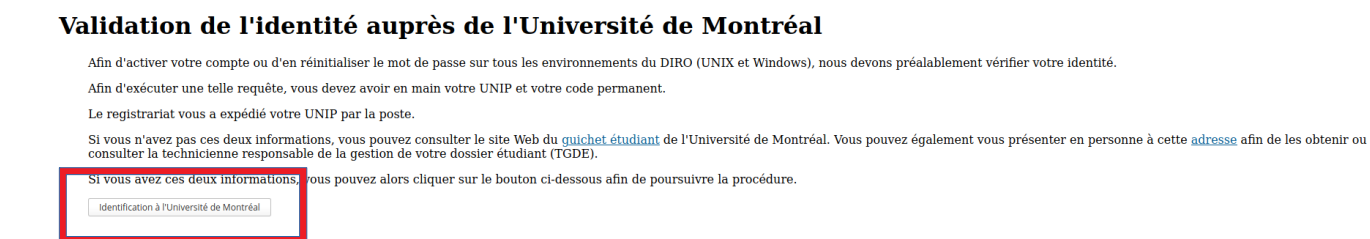

7- Vous arriverez à cette page. Entrez votre **code d'accès de L'UdeM** (débute par *p0* ou *p1* ou 2 lettres et quelques chiffres) et votre **UNIP** (8caractères):

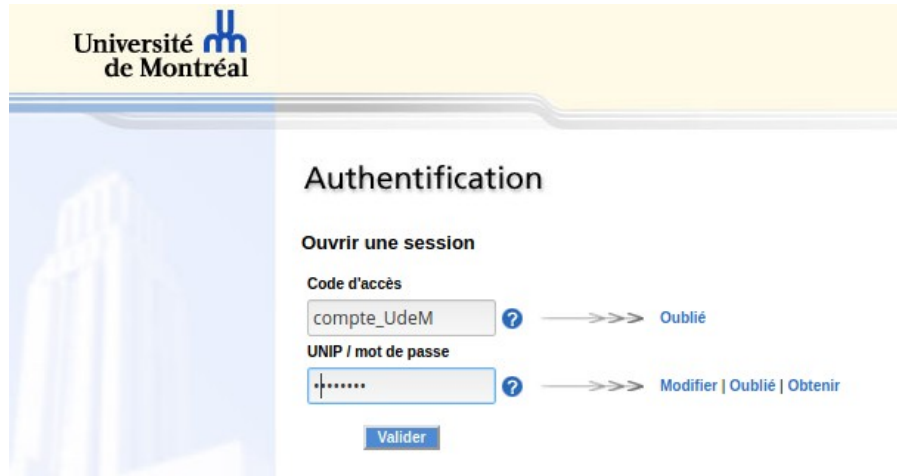

8- La page suivante vous donnera votre nom d'utilisateur. Appuyez sur ok pour continuer.

9- Enfin, vous obtenez votre mot de passe *temporaire*. Prenez-le en note. **Nous vous recommandons fortement de le changer.**

#### Attribution du mot de passe

Le nom de votre compte d'utilisateur (login) au DIRO est: (COMPTE du DIRO)

Votre nouveau mot de passe est écrit ci-dessous. Veuillez le conserver précieusement.

Veuillez noter qu'il n'y a aucun espace entre les caractères du mot de passe.

#### (Votre mot de passe temporaire)

Si vous ne pouvez lire le texte du mot de passe, appuyez ici pour en obtenir un autre.

Veuillez retranscrire le nom d'utilisateur (login) et le mot de passe dans les cases ci-dessous. Appuyez ensuite sur le bouton 'OK' pour confirmer le changement. La confirmation peut prendre jusqu'à une minute.

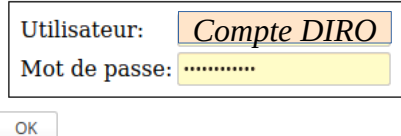

10 – Pour confirmer, entrez votre code d'accès au DIRO et votre mot de passe temporaire dans les champs de la boîte en bas de la page. Cliquez sur "Ok"

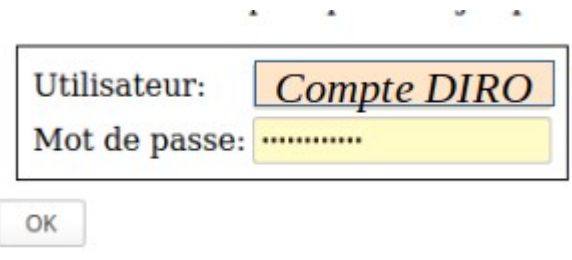

Pour modifier votre mot de passe temporaire, consultez la procédure "Comment modifier mon mot de passe" et choisissez le lien selon votre système d'exploitation.